## 淡江大學網路註冊查詢操作說明

輸入註冊查詢網址 http://www.ais.tku.edu.tw/stureg/

請選擇 登入 ● 淡江大學網路註冊查詢系統-登入畫面 淡江大學 網路註冊  $-1$ less 詢系統 淡江大學網路註冊查詢系統 登入 訊息 請選擇登入

請按 是 安全性資訊  $\overline{\mathbf{x}}$ <mark>く子生化工作(デル)<br>『ター』) 這個畫面同時含有安全性與非安全性的項目。<br>『コココココココココココココココココココココココココココココココココ」</mark> 要顯示非安全性項目? 

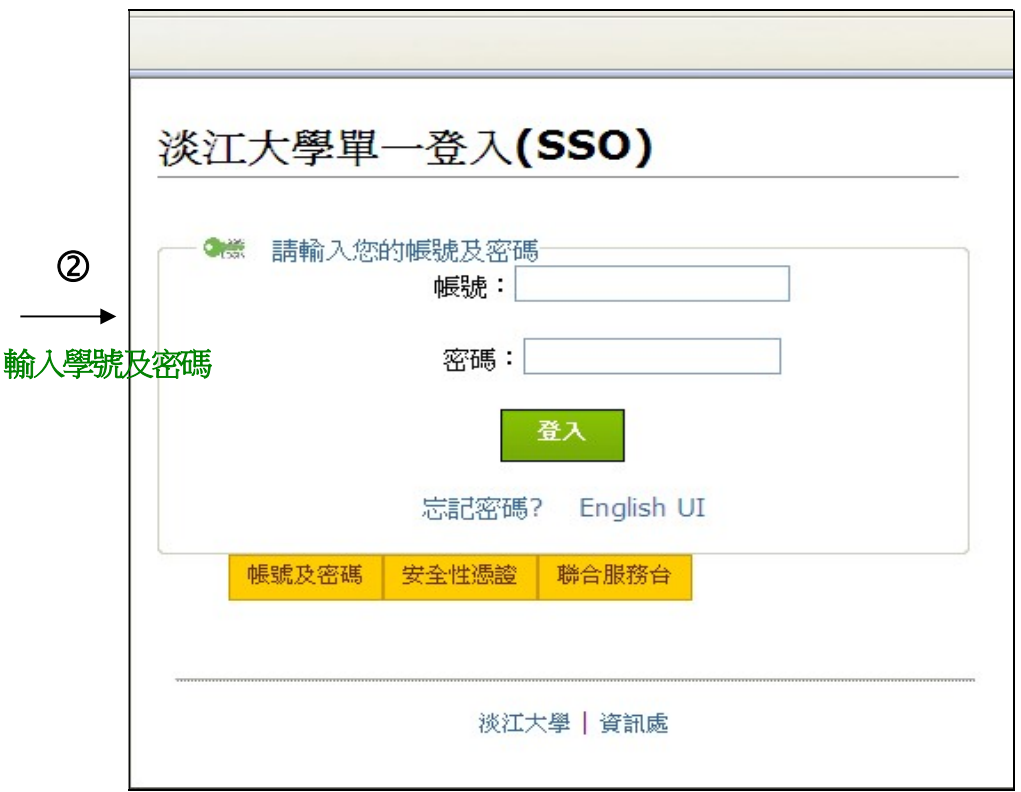

## 註冊查詢成功範例

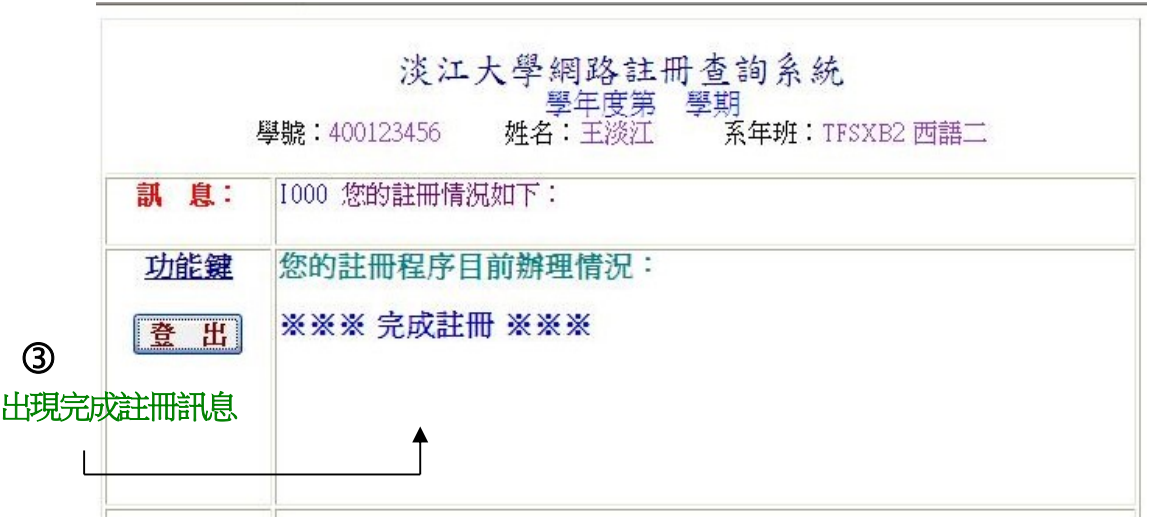

## 未完成註冊範例

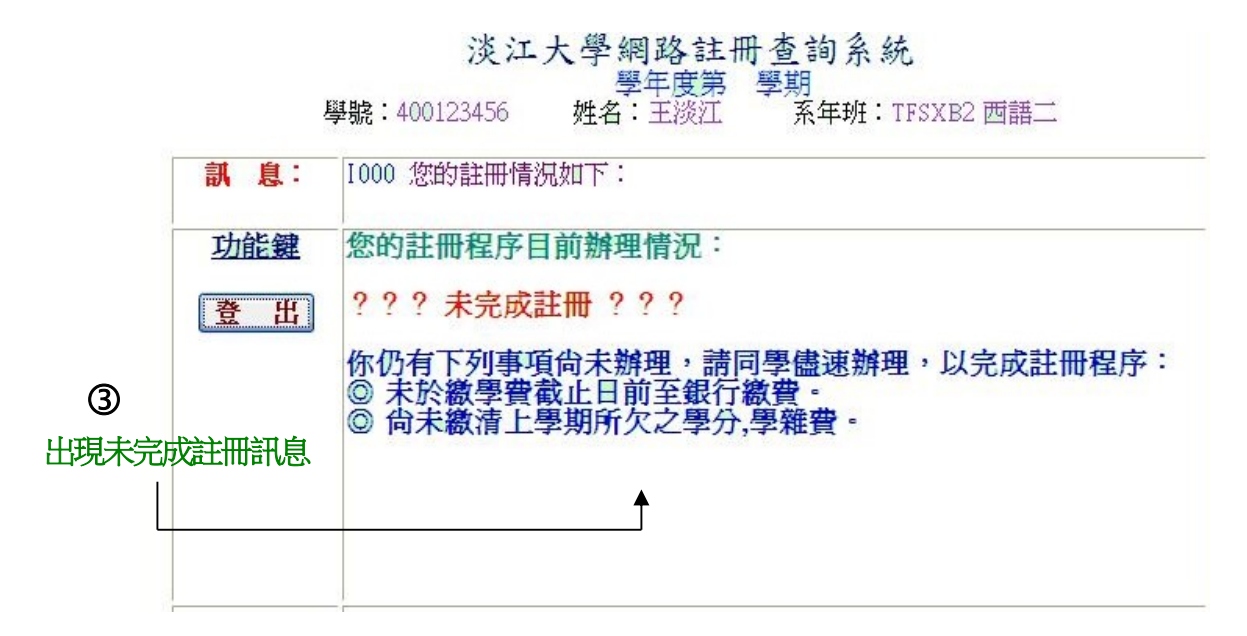